## REDEMPTION FLOW - STATE LIFE

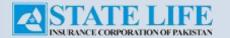

## Redemption Flow - State Life

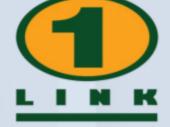

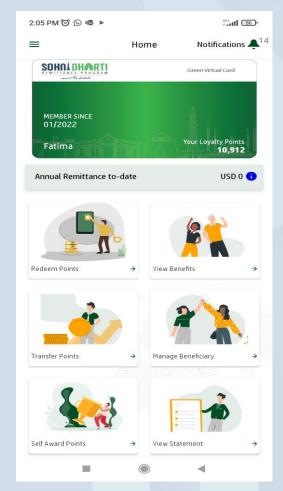

Login SDRP App & Click Redeem Points

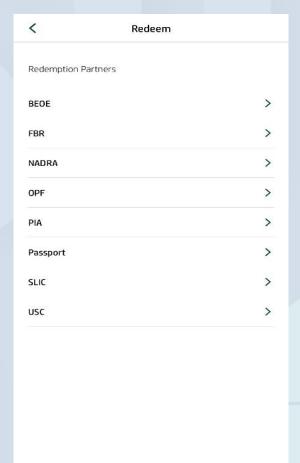

Select **SLIC** from the **Redeem** Screen

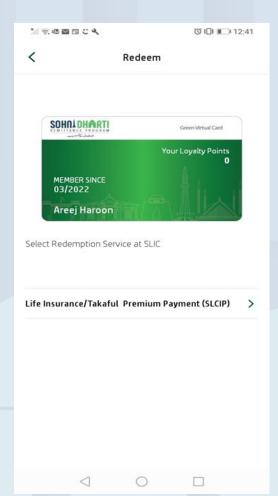

Select **Service** against which points to be redeemed

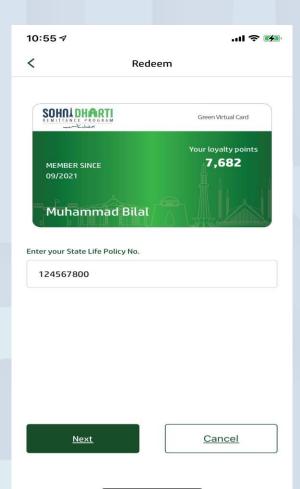

Enter **Policy Number** & click **Next** 

## Redemption Flow - State Life

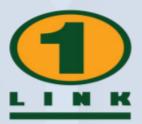

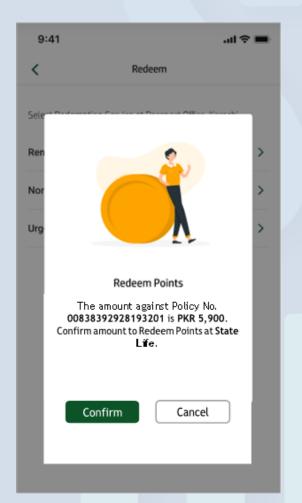

**Confirm** the redemption details

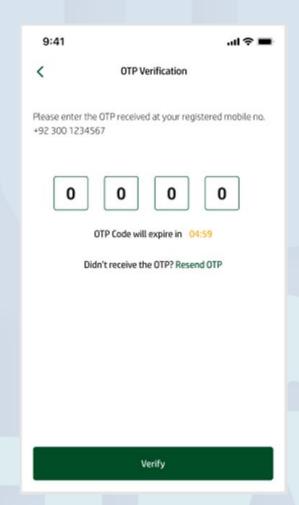

Enter **OTP** to verify

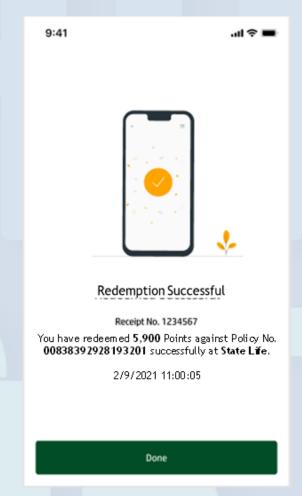

Points redeemed Successfully